## FiOPS FAQs

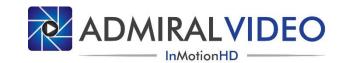

#### What's a "FiOPS?"

Our *Fiber Optic POV System* is a complete micro camera and fiber-optic transmission solution. The system includes a Marshall CV502-WPMB Camera with an Umbilical Cable, Transmitter, and Receiver. It also includes a Tablet Controller to control the camera from the truck or other remote location. The user simply adds power and one strand of single-mode ST fiber to complete the transmission path. The system is capable of 1080i/59.94 and 720p/59.94 and the camera's native signal is HD-SDI.

### How do I set it up?

- 1) Mount the Camera with the included Magic Arm. Use the Velcro strap on the Magic Arm to strain-relieve the camera cable.
- 2) Connect the Umbilical Cable to the Camera and plug it into the Transmitter box.
- 3) Power up the Transmitter. A single supply powers the Transmitter and Camera. An LED shows power.
- 4) Confirm it's working. An indicator light will blink when an SDI signal is present at the Transmitter.
- 5) Connect your fiber (ST single-mode) to the Transmitter.
- 6) Power up the Receiver and connect the other end of your fiber to it. An indicator light will blink when an SDI signal is being received from the Transmitter.
- 7) Connect a 3-pin XLR audio cable to the Receiver and extend it to the video pit (or wherever your control location is). Plug the other end of the cable into the USB Control Cable included with the Tablet Controller and power up the Tablet.
- 8) Use additional 3-pin XLR cables to daisy chain any additional Receivers.
- 9) Connect the BNC output from the Receiver to the truck or a monitor and enjoy the picture!

#### How do I use it?

- 1) Once you have established the signal path and can see a picture from the camera, you can control the camera.
- 2) Open the "Admiral Video FiOPS Controller" Program on the Tablet Controller and Open a Port. Detailed instructions for setting up the Tablet Controller are available in the separate included manual.
- 3) It is a good idea to default the camera before use by doing a **Camera Reset**. This will reset any options that may have been set by a previous user and places the camera in a full automatic mode. A camera reset can be performed by pressing the [CAMERA RESET] button.
- 4) After a camera reset, the output will look pretty good by itself. If you wish to take manual control of camera settings, please see the section titled "Basic Camera Control."

## Is it waterproof?

All configurations of the Marshall CV502-WPMB camera are "weatherproof," meaning they can be used in wet conditions without a rain cover. Additionally, most lens configurations are IP67-rated and can be fully immersed in water up to a depth of 1m / 3'3". However, some lens configurations are NOT submersible. Please check with us to verify that your camera configuration is fully waterproof if you intend to use it underwater. In all configurations, the connection between the Camera Breakout Cable and the Umbilical is not waterproof, so care should be taken to protect this connection and the rest of the system from the elements.

#### Does it record?

No, the Marshall camera does not record. Save the GoPro cameras for those jobs.

## Does it have a microphone?

The Marshall CV502-WPMB camera does not have a microphone. If you need audio from the camera, we can optionally provide a Marshall CV505-MB camera which includes an audio embedder.

## What's in the box?

All cases are marked with labels and serial numbers. The system consists of:

- 1) Large blue Pelican-style Case
- 2) Magic Arm with Super Clamp and Mount
- 3) Umbilical Cable to connect the Camera to the Transmitter
- 4) ZIPPER CASE Tablet Computer with Folio Cover, Power Supply, Mouse, and USB Control Cable
- 5) CAMERA Pelican case with the Marshall CV502-WPMB Camera and Breakout Cable
- 6) TRANSMITTER Pelican case with the Transmitter and Power Supply
- 7) RECEIVER Pelican case with the Receiver and Power Supply
- 8) REMOTE CONTROL Pelican case with the BACKUP IR Remote Control and SPARE Power Supply

## Basic Camera Control

The FiOPS Controller Program provides access to common video functions without the need to open OSD Menus:

Iris Control - The Marshall camera replicates iris control by using a variable CCD iris function.

- 1) Tap the [MAN XP] button.
- 2) Use the [BRIGHT -] or [BRIGHT +] buttons to decrease or increase the BRIGHTNESS.
- 3) Use the [BRIGHT RESET] button to reset the brightness as needed.
- 4) The BRIGHTNESS control acts as a complement to the AUTO SHUTTER function.

#### White Balance

- 1) Tap the [MAN WB] button.
- 2) Use the [RED -] or [RED +] buttons to adjust RED GAIN and the [BLUE-] or [BLUE +] buttons to adjust BLUE GAIN.
- 3) Use the [RED RESET] and [BLUE RESET] buttons to reset red or blue gain as needed.

#### Color Saturation

- 1) Use the slider or input box to change COLOR GAIN.
- 2) The range is from 0 to 20 and the default value is 15.

#### Gamma

- 1) Tap [STANDARD  $\gamma$ ], [STRAIGHT  $\gamma$ ], [LOW  $\gamma$ ], [MIDDLE  $\gamma$ ], or [HIGH  $\gamma$ ] to select GAMMA.
- 2) The default value is Standard Gamma.

# Advanced Camera Control - Using OSD Menus

The following advanced functions can be accessed using the Camera's On-Screen Menu. Some of these menus can get you into trouble!

### **Menu Navigation**

- 1) Press the [MENU] button to bring up the display. Navigate using the [▲] or [▼] buttons.
- 2) Menus have two options you can change a value with the [◀] or [▶] buttons or press [ENTER] to enter a sub-menu. The [↓] icon indicates that a sub-menu is available.
- 3) To clear the menu, navigate to [EXIT] and press [ENTER], or press the [EXIT] button in the FiOPS Controller software.

Picture Flip - Used when mounting the camera upside down. MIRROR and FLIP must BOTH be on.

- 1) Navigate to [MAIN MENU] > [IMAGE CONTROL] > [MIRROR].
- 2) Use [◀] or [▶] to select [ON].
- 3) Navigate to [MAIN MENU] > [IMAGE CONTROL] > [FLIP].
- 4) Use [**◄**] or [**▶**] to select [ON].

**Wide-Angle Lenses** - When using a wide-angle lens, the Lens Shading Compensation function can be used to brighten the corners of the image.

1) Navigate to [MAIN MENU] > [IMAGE CONTROL] > [SHADING] and use [◀] or [▶] to select [ON ↓].

### **Output Format**

Each camera is shipped with the requested output format pre-selected. It is not recommended that output format be changed in the field because the possibility exists that you will cycle through a menu that puts the camera in a mode that some piece of gear in your signal path does not support. If you make a change that causes your monitor to blank out, you may be able to simply cycle through options (using the [◄] or [▶] button) until the picture comes back. If that does not work, a monitor that supports all possible camera outputs (including 1080p/29.97, 720p/29.97, and 3G 1080p/59.94) is required.

- 1) Connect the monitor directly to the female BNC camera output on the Camera Breakout Cable. The rest of the system must remain connected. This will enable you to view the camera output directly on the monitor while maintaining the data connection to operate the menu.
- 2) Using the FiOPS Tablet Controller connected to the Receiver, navigate to [MAIN MENU] > [IMAGE CONTROL] > [FRAME RATE] and use [◀] or [▶] to select [HD1080I59] or [HD720P59].
- 3) Reconnect the camera output.

#### **ID Address**

Each camera is shipped with a pre-set ID Address which is marked on the outside of the camera. It is not recommended that the camera ID Address be changed in the field - because the Tablet Controller can only send commands to cameras with IDs 1-6, if the ID is changed to a value outside of this range you must temporarily connect the backup IR Remote Control system (which can send commands to cameras with IDs 0-255) in place of the Tablet Controller and use it to set the ID back in the 1-6 range.

Should it be necessary to change a camera's ID Address:

- 1) Navigate to [MAIN MENU] > [DISPLAY CONTROL] > [CAM ID].
- 2) Use [◄] or [▶] to select the desired ID number. The selection will be applied immediately and you must immediately switch the controller to match the new camera ID to continue controlling the camera.
- 3) THIS SETTING DOES NOT RESET WITH A CAMERA RESET!
- 4) If you daisy chain more than one camera with the same ID number, all cameras with the same ID will be controlled simultaneously.

# **Troubleshooting Tips**

We have tried to keep the design of this system simple and reliable with quick deployment being the prime consideration. The individual connectors are not labeled because there is really only one way to hook the system up. If you find another way, please let us know!

#### **Transmitter**

In addition to performing electrical-to-optical conversion and transmitting light down the fiber, the Transmitter also powers the Camera and receives the data that controls the Camera. The indicator light shows that an SDI signal from the camera is reaching the box. Power is via a standard 4-pin XLR.

#### Receiver

The Receiver does the optical-to-electrical conversion and also transmits the data to the Camera. The indicator light shows that an SDI signal is being received. Please note that sometimes the SDI signal indicator light stays on even after a signal has disappeared - if you suspect a problem and want to be sure, you should power cycle the Receiver box to reset the indicator circuit. Power is via a standard 4-pin XLR. The data goes in on the female 3-pin XLR and loops to other Receivers using the male 3-pin XLR.

### **Fiber Optic System**

The fiber system consists of a Transmitter and a Receiver. The system is capable of transmitting an HD video signal plus data through over 10 km of single-mode fiber. The system uses Wavelength Division Multiplexing to get the two signals over one strand of fiber. In addition to receiving the fiber optic signal, the RECEIVER is also a DATA TRANSMITTER. This can help in troubleshooting fiber-related problems, as you can expect to receive some light at the Transmitter position when a Receiver is connected.

#### **Remote Control**

The Tablet Controller, which is the primary means of controlling the Camera, sends commands to the camera using a USB cable with an integrated serial converter. The USB Control Cable has indicator lights for both transmitting and receiving data. The Tablet Controller sends commands at 9600 baud. 9600 baud is also the default setting for the Marshall camera.

An IR Receiver and IR Transmitter ("Remote") are also included with each system as a backup. If needed, disconnect the XLR end of the USB Control Cable and connect the IR Receiver in its place.

## **Backup Remote Control without DIP Switches**

During normal operation, the LED display should show "A" followed by a number which indicates the ID address of the camera you are trying to control. If the IR Receiver does not show the camera's ID, enter the ID and press [CAM]. To enter an ID greater than 9, press [-/--] and enter the desired ID as a three-digit number (with leading zeroes, if necessary). To check the protocol and baud rate setting of the IR Receiver, press and hold the red [SETUP] button on the Remote. The display should show "d=96" - if it does not, press  $[\blacktriangleleft]$  or  $[\blacktriangleright]$  to change the number and  $[\blacktriangle]$  or  $[\blacktriangledown]$  to change the letter and then press [ENTER] on the Remote.

## **Backup Remote Control with DIP Switches**

Normal DIP switch setting is [UP-UP-DOWN-UP] on the IR Receiver. The LED display on the IR Receiver must display the ID address of the camera you are trying to control. If the IR Receiver does not show the camera's ID, enter the ID and press [CAM]. We have seen on rare occasions the LED display change while using the menus - if this happens, simply enter the camera ID number followed by [CAM] on the Remote.

# ND and Polarizing Filters

#### **ND Filters**

Each camera comes standard with a Lens Sealing Tube with a clear glass front element. A Lens Sealing Tube with an ND filter front element can optionally be installed. To install an ND filter, remove the Lens Sealing Tube with the clear glass by unscrewing it. The O-ring seated against the camera body (shown in red below) must stay in place. Install the Lens Sealing Tube with the ND filter by screwing it onto the camera body. Make sure it is screwed on tightly, compressing the O-ring. Clear glass and ND filter elements are permanently mounted in their respective Lens Sealing Tubes, which do not disassemble.

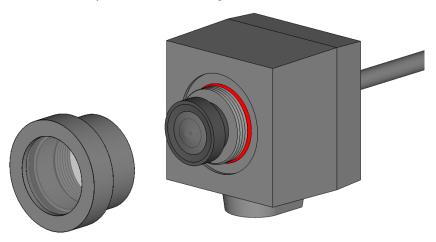

## **Polarizing Filters**

A Lens Sealing Tube with a polarizing filter is optionally available. A Lens Sealing Tube with a polarizing front element is installed in the same manner as one with an ND filter, described above. However, the Front Ring of the Lens Sealing Tube with the polarizing filter can be unscrewed to allow the polarizing filter to be rotated as necessary to achieve the maximum effect. **The O-ring seated in the front of the tube (shown in red below) must stay in place.** Once the polarizing filter is oriented correctly, ensure that the filter is centered on the O-ring and screw the Front Ring back on. Make sure it is screwed on tightly, compressing the O-ring.

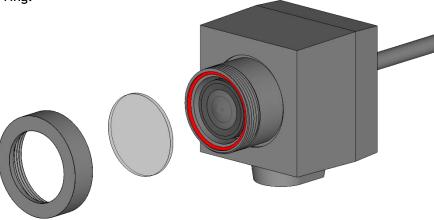

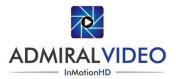

© 2016 Admiral Video, LLC | 503B Erie Street Lancaster, NY 14086 | (716) 651-9900 | PylonCam.com

## **Menu Structure**

| SETUP                    | SUB MENU       | SUB MENU               | DESCRIPTION                                                                                                    |
|--------------------------|----------------|------------------------|----------------------------------------------------------------------------------------------------|
|                          | ESC            |                        | Select if a fixed iris lens is installed. Shutter controls exposure automatically if shutter is set as auto.                                                                                                    |
| LENS                     | DC IRIS        |                        | Select if a lens with an adjustable iris is installed. Controls exposure automatically.                                                                                                    |
| WB CONTROL               | AUTO           |                        | Color temperature is automatically adjusted from 3,000° K - 8,000° K                                                                                                    |
|                          |                |                        | Continually adjusts camera color balance in accordance with any change in color temperature. Compensates for color temperature changes within the                                                                                               |
|                          | ATW            |                        | range of 1,900° K to 11,000° K.                                                                                                    |
|                          | PUSH           |                        | Color temperature will be manually adjusted when the OSD button is pushed. Place a white card in front of the camera and press the OSD button. Adjusts within the range of 1,900° K to 11,000° K.                                               |
|                          |                | COLOR TEMPERATURE      | Select color temperature. [LOW, MIDDLE, HIGH]                                                                                                    |
|                          | MANUAL         | RED GAIN               | Adjust the Red tone level manually. [0-63]                                                                                                    |
|                          |                | BLUE GAIN              | Adjust the Blue tone level manually, [0-63]                                                                                                    |
| AE CONTROL<br>(EXPOSURE) | BRIGHTNESS     | 0-20                   | Adjust the screen brightness. The brightness control function adjusts gain and iris.                                                                                                    |
|                          | AGC LIMIT      | 0-20                   | Controls the amplification/gain process automatically if the illumination falls under the usable level. Camera raises up gain to selected gain limit in dark conditions.                                                                        |
|                          |                | AUTO                   | Shutter controls exposure automatically when IRIS is manual. Shutter control has the exposure control priority.                                                                                                    |
|                          | SHUTTER        | MANUAL                 | Shutter speed is fixed. The exposure control priority is given to other resources.                                                                                                    |
|                          |                | FLICKERLESS            | Use this function when you experience picture flicker. This happens when there is a conflict with the installed lighting frequency.                                                                                                    |
|                          | DSS (SENS-UP)  | OFF, x2-x64            | When luminance condition is low, DSS can adjust the picture quality by maintaining the light level. Minimum slow shutter limit is down to x64.                                                                                                  |
| BACK LIGHT               | 200 (02110 01) | WDR                    | Enable user to view both object and background more clearly when background is too bright. [LOW, MIDDLE, HIGH]                                                                                                    |
|                          | BACK LIGHT     | BLC                    | Enable the backlight compensation feature.                                                                                                    |
|                          |                | SPOT                   | Enables a user to select a desired area of the picture and view that area more clearly when background is too bright.                                                                                                    |
|                          | ACE            | LOW, MIDDLE, HIGH      | Brightness correction of dark image areas.                                                                                                    |
|                          | ACL            | LEVEL                  | Highlight the bright area with a masking box with a selected color. Adjust the masking level from 0-20.                                                                                                    |
|                          | ECLIPSE        | COLOR                  | Select the color for masking. [GRN, MAG, RED, BLUE, BLK, WHT, YEL, CYN]                                                                                                    |
|                          |                | ANTI-SAT.              | Adjust the anti-saturation level manually. This feature will reduce the saturation phenomenon caused by the camera receiving IR light or light in Night mode.                                                                                   |
|                          | AUTO           | ANTI-SAT.              | The camera will stay in Day in a normal environment, but switch to Night when ambient illumination becomes this preset level. This level is the threshold for                                                                                   |
|                          |                | AGC LEVEL              | switching Day to Night. It is the same as the exposure gain level.                                                                                                    |
| DAY/NIGHT                |                | AGC MARGIN             | Set the margin between Day to Night switching level and vice versa.                                                                                                    |
| DAT/MGITT                |                | DWELL TIME             | Select the checking time of light condition to confirm the change from Day Mode to Night Mode and vice versa.                                                                                                    |
|                          | COLOR          | DWELL HIVE             |                                                                                                    |
|                          |                |                        | The camera keeps Color mode constantly.                                                                                                    |
|                          | NIGHT          |                        | The camera keeps black/white mode constantly.  This function will reduce image blurriness due to vibrations caused by hand shake or pan/tilt operation. The image will be digitally zoomed in to compensate for the                             |
| IMAGE<br>STABILIZER      | RANGE          | 10%, 20%, 30%          |                                                                                                    |
|                          | CUTCD          | LOW MIDDLE LUCII       | shifted pixels. Set the digital zoom level for image stabilizing. [Maximum 30% = 1.4x Digital Zoom]  Select the level of stabilizer correction hold for the worst case of image shake. HIGH: Less image correction. LOW: More image correction. |
|                          | FILTER         | LOW, MIDDLE, HIGH      |                                                                                                    |
|                          | AUTO C         | OFF, HALF, FULL        | OFF: Disable the auto centering function.  FULL: The camera will correct the blurriness due to vibrations caused by hand shake or pan/tilt operation.                                                                                           |
|                          |                |                        |                                                                                                    |
|                          | COLORIEVE      | 0.20                   | HALF: The camera will correct the blurriness due to vibrations caused by hand shake.                                                                                                    |
| IMAGE<br>CONTROL         | COLOR LEVEL    | 0-20                   | Adjust the color level value.                                                                                                    |
|                          | SHARPNESS      | 0-20                   | Adjust the sharpness (aperture) of the image. As you increase this value, the picture outline becomes stronger and clearer.                                                                                                    |
|                          | MIRROR         |                        | Video output is rotated horizontally.                                                                                                    |
|                          | FLIP           | 1 0 - 10 0 -           | Video output is rotated vertically.                                                                                                    |
|                          | D-ZOOM         | 1.0x-16.0x             | Enlarge digitally the video output up to 16x.                                                                                                    |
|                          | DEFOG          | AUTO                   | This feature will help increase visibility in extreme weather conditions, such as fog, rain, or in very strong luminous intensity.                                                                                                    |
|                          | DAID           | MANUAL                 | Set the level of the defogging functionality. [LOW, MIDDLE, HIGH]                                                                                                    |
|                          | DNR            | OFF, LOW, MIDDLE, HIGH | Digital Noise Reduction. This feature will reduce the video noise in low light conditions.                                                                                                    |
|                          | MOTION         | WEIGHT                 | This feature will observe movement in the image by motion zone and sensitivity that are preset with sub menu.                                                                                                    |
|                          | SHADING        | WEIGHT                 | This feature will correct for inconsistent brightness level in the image, e.g. when using a wide angle lens. [0% - 100%]                                                                                                    |
|                          | GAMMA          |                        | This feature will adjust video output brightness curves. [STANDARD, STRAIGHT, LOW, MIDDLE, HIGH]                                                                                                    |
| DISPLAY<br>CONTROL       | FRAME RATE     |                        | Change video output format. [1080I59, 720P59, 1080P59 3G, 720P29, 1080P29]                                                                                                    |
|                          | CAM VERSION    |                        | Displays the firmware version of the camera.                                                                                                    |
|                          | CAM TITLE      |                        | The camera title can be entered and it will appear over the video output.                                                                                                    |
|                          | PRIVACY        | 0.5                    | Mask an area you want to hide on the screen.                                                                                                    |
|                          | CAM ID         | 0-255                  | Select the camera ID address number for RS-485 communication. [0-255]                                                                                                    |
|                          | BAUDRATE       |                        | Set the baud rate of RS-485 communication. [2400, 4800, 9600, 19200, 38400, 57600, 115200]                                                                                                    |
|                          | LANGUAGE       |                        | Select the menu language.                                                                                                    |
|                          | DEFECT DET     |                        | Correct for stuck pixels.                                                                                                    |
|                          | 1              |                        | Reset the camera settings to the defaults.                                                                                                    |
| RESET<br>EXIT            |                |                        | Exit the menu.                                                                                                    |

# **Packing the Case**

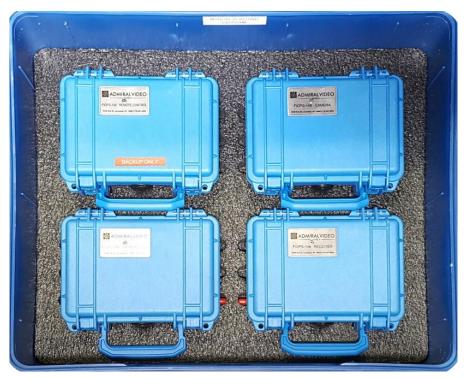

The four Pelican cases fit in the bottom layer.

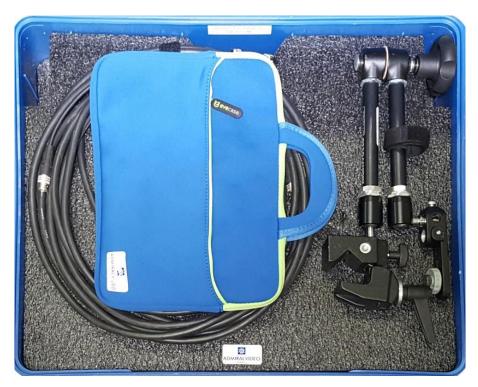

The foam divider and remaining parts are placed on top.

# **System Diagram**

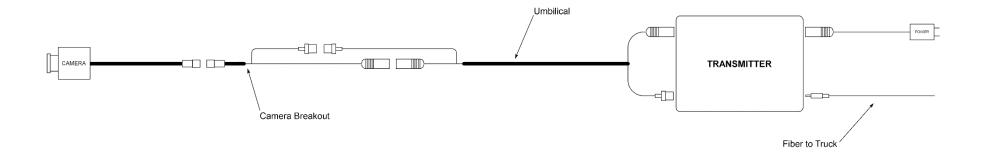

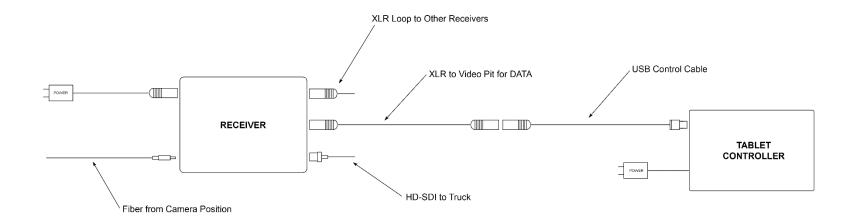